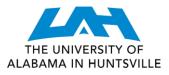

## 1. Log in to my.uah.edu

2.On the home page, scroll down to find Schedule Planner in the middle column

## 3.Select Fall 2024 then save and continue

+ Add Course 4.Select

5.Select Subject, select Course, then click add course for every course and lab on your registration sheet

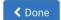

6.Selectwhen you've added all of your classes

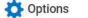

7. Clickfor each course. Deselect course sections you do not want.

For example: you want only in person courses, deselect courses that are online. For an honors section of a course, select the "H" section. Only online courses, deselect the in person sections for each course and/or lab.

|   |         | Section | Component | Seats Open | Parts of Term         | Instructor        | Day(s) & Location(s)                                           |
|---|---------|---------|-----------|------------|-----------------------|-------------------|----------------------------------------------------------------|
|   | 0       | 09      | Lecture   | 45         | Fall 2024 - Full Term | Jones, Cynthia L  | MWF 8:00am - 9:20am - SST 121                                  |
|   | Prerequ | uisites |           |            |                       |                   |                                                                |
| ✓ | 0       | 10      | Lecture   | 45         | Fall 2024 - Full Term | Burrows, Janice M | ONLN ONLINE                                                    |
|   | Prerequ | uisites |           |            |                       |                   |                                                                |
|   | 6       | H01     | Lecture   | 45         | Fall 2024 - Full Term | Miller, Evan P    | T 9:40am - 10:35am - BAB 216<br>MWF 9:40am - 10:35am - SST 216 |
|   | Prerequ | uisites |           |            |                       |                   | MWF 9.40am - 10.55am - 551 210                                 |

C Generate Schedules Then click 8.

9. Select View to the left of each schedule. View each schedule until you find the one you want.

🐂 Send to Shopping Cart 10. Scroll to top, click

- 11. Select Register and you are registered for classes!

COLLEGE OF SCIENCE

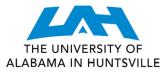

- 1. Navigate to the Current Class Schedules | https://www.uah.edu/cgi-bin/schedule.pl
  - <u>UAH: Spring 2024 Course Listing</u>
  - UAH: Summer 2024 Course Listing
  - UAH: Fall 2024 Course Listing
  - <u>UAH Interactive Class Schedule</u>

2.Select the term for which you intend to register for courses

3. On the next page, select the department for the class you want AES/Atmospheric & Earth Science 08/21/2024 - 12/13/2024 (Full Term)

| Sec  |       |         |                             |        | Max  |           |    | Wait      |      |         |         |      |        |                    |
|------|-------|---------|-----------------------------|--------|------|-----------|----|-----------|------|---------|---------|------|--------|--------------------|
| Туре | CRN   | Course  | Title                       | Credit | Enrl | Enrl Avai | 1  | List MTYP | Days | Start   | End     | Bldg | Room   | Instructor         |
|      |       |         |                             |        |      |           |    |           |      |         |         |      |        |                    |
| Α    | 90956 | 103 01  | ENVIRONMENTAL EARTH SCIENCE | 4.0    | 90   | 0         | 90 | 0         | TBA  | TBA     |         | ONLN | ONLINE | Ashokkumar Lavanya |
| т    | 90957 | 103 02  | ENVIRONMENTAL EARTH SCIENCE | 4.0    | 50   | 0         | 50 | 0         | MW   | 11:20AM | 12:40PM | SST  | 205    | Ashokkumar Lavanya |
| Α    | 90958 | 103L 01 | LABORATORY                  | .0     | 90   | 0         | 90 | 0         | TBA  | TBA     |         | ONLN | ONLINE | Ashokkumar Lavanya |
| т    | 90959 | 103L 02 | LABORATORY                  | .0     | 30   | 0         | 30 | 0         | W    | 04:30PM | 06:30PM | LIB  | 206    | Ashokkumar Lavanya |
| т    | 90960 | 103L 03 | LABORATORY                  | .0     | 24   | 0         | 24 | 0         | R    | 04:30PM | 06:30PM | LIB  | 207    | Ashokkumar Lavanya |
| Α    | 90961 | 104 01  | WEATHER & CLIMATE CHANGE    | 4.0    | 75   | 0         | 75 | 0         | TBA  | TBA     |         | ONLN | ONLINE | Brasfield Vivian   |

- 4. Look through the course types and times/locations to find the section that works best for you
- Make note of the five-digit Course Registration Number (CRN) in the second column - this is the code you will use to add your preferred section to your shopping cart
- 6. Repeat for each of your classes

T: Traditional, in-person
A: Asynchronous, online at your leisure
S: Synchronous, online scheduled meeting times
Y: Hybrid, in-person & online

MTWRF: Monday, Tuesday,

Wednesday, Thursday, Friday **TBA:** Asynchronous - no designated meeting times

- Once you have your list of CRN's, navigate to my.uah.edu and under Student Services > Registration, select Add or Drop Classes
- 8. Use the drop-down menu to select the term for which you are registering for
- 9. In the Worksheet, enter the CRN for each class in a separate box

## Add Classes Worksheet

| CRNs                              |  |  |  |  |  |  |  |  |  |  |
|-----------------------------------|--|--|--|--|--|--|--|--|--|--|
|                                   |  |  |  |  |  |  |  |  |  |  |
| Submit Changes Class Search Reset |  |  |  |  |  |  |  |  |  |  |

10. Once you Submit Changes, you are registered for classes!